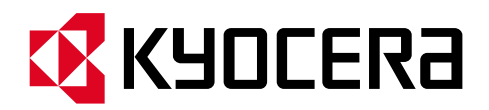

# **Kyocera PC Connect**

## **クイックガイド④設定をバックアップ復元してみよう**

本手順書では、配置、色、インポートしたリストなどボタン情報と、アプリの設定についてバックアップし、 復元または別の複合機にコピーする方法を説明します。

**第 1 版第 4 刷 作成日:2025 年 2 月 14 日**

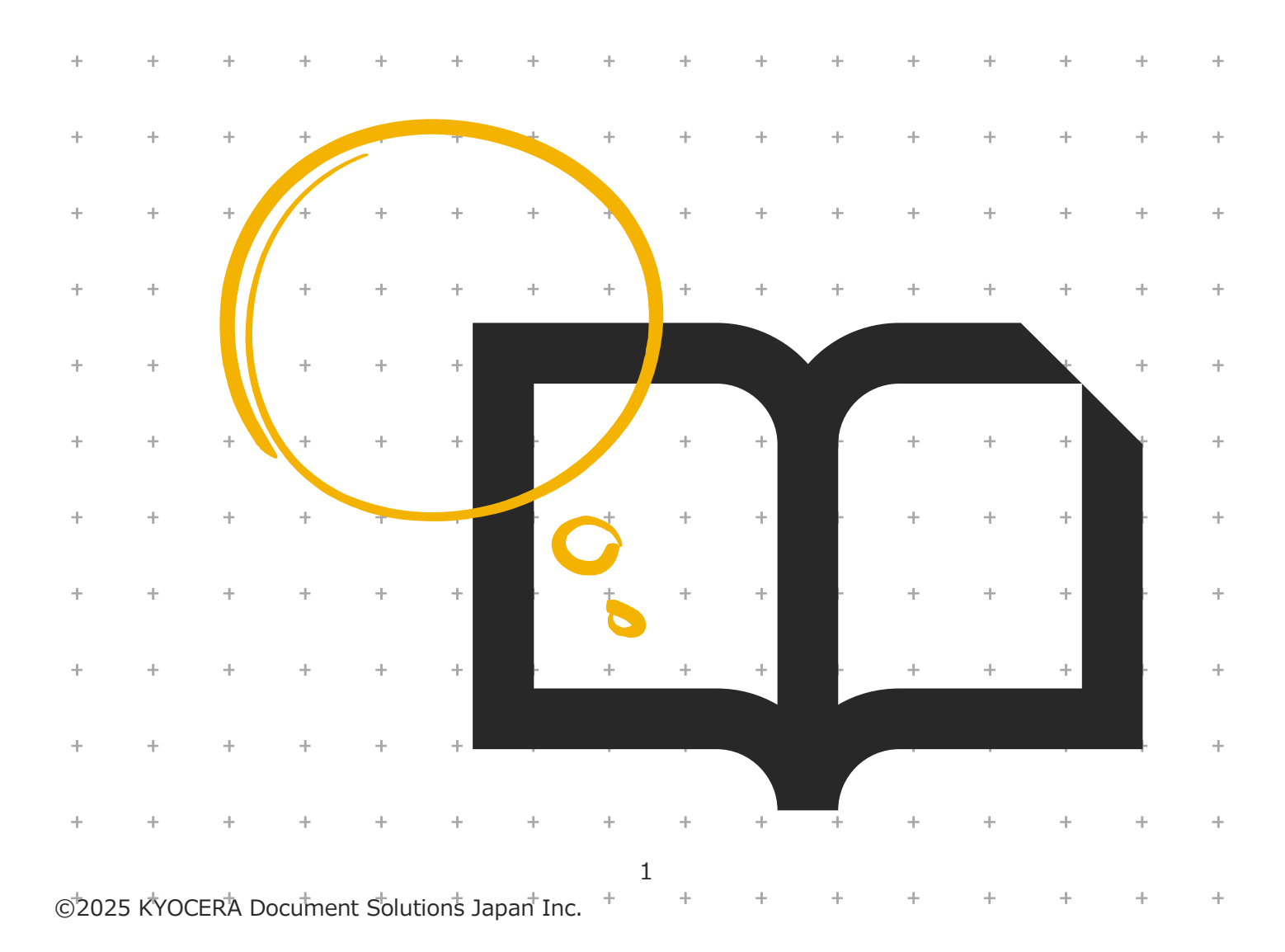

#### **<事前のご確認>**

#### **対象ソフトウェア**

本クイックガイドは「Kyocera PC Connect」バージョン 1.4.0 を元に作成しています。

#### **対象ハードウェア**

「Kyocera PC Connect」は、京セラ製複合機の対象機種上でのみ動作するアプリケーションです。 以下の機種以外ではご利用できません。 また、2023 年 7 月以降の最新ファームウェアが適用されていることが必要です。 **※複合機のファームウェアについては、御社ご担当の保守担当者までお問い合わせください。 <対象機種>** カラーA3 複合機 TASKalfa MZ7001ci/MZ7001ci W/MZ6001ci/MZ6001ci W/ MZ5001ci/MZ5001ci W/MZ4001ci/MZ4001ci W/ MZ3501ci/MZ3501ci W/MZ2501ci/MZ2501ci W TASKalfa 7054ci/7054ci W/6054ci/6054ci W/5054ci/5054ci W 4054ci/4054ci W/3554ci/3554ci W/2554ci/2554ci W TASKalfa 6053ci/5053ci/4053ci/3253ci/3253ci W/2553ci/2553ci W モノクロ A3 複合機 TASKalfa MZ7001i/MZ6001i/MZ5001i TASKalfa 7004i/7004i W/6004i/6004i W/5004i/5004i W、TASKalfa 6003i/5003i カラーA4 複合機 TASKalfa MA3500ci ECOSYS MA3500cifx モノクロ A4 複合機 ECOSYS MA4500ifx

#### **A4 複合機をお使いの方へ**

A3 複合機と A4 複合機では一部の機能と画面のレイアウトが異なります。

本クイックガイドは A3 複合機を基に作成されておりますが、A4 複合機をお使いの方も同様に本手順書をご利用ください。

## 内容

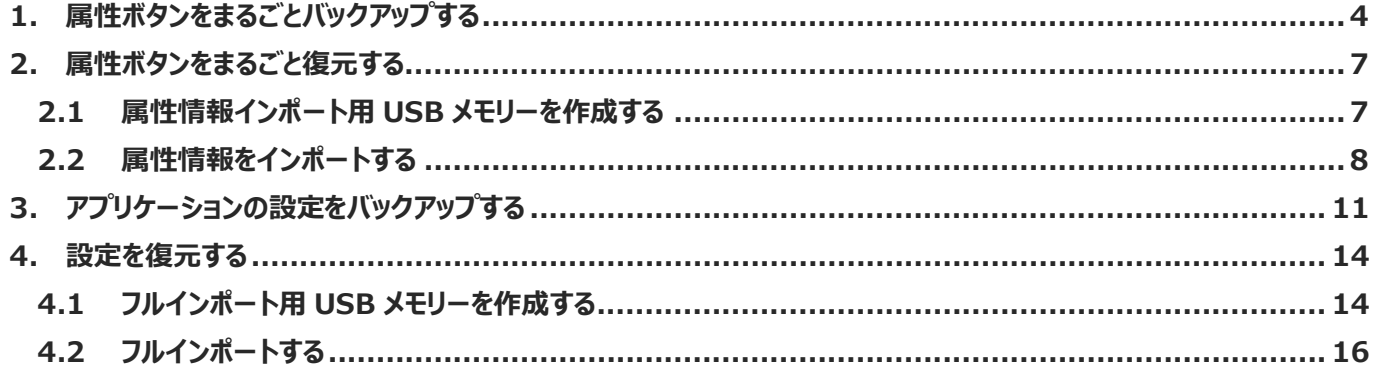

## **1. 属性ボタンをまるごとバックアップする**

本章では、登録した属性ボタンについて設定値を含めて外部記憶媒体にバックアップする方法について解説します。

#### ■**バックアップ時の属性ボタン画面例**

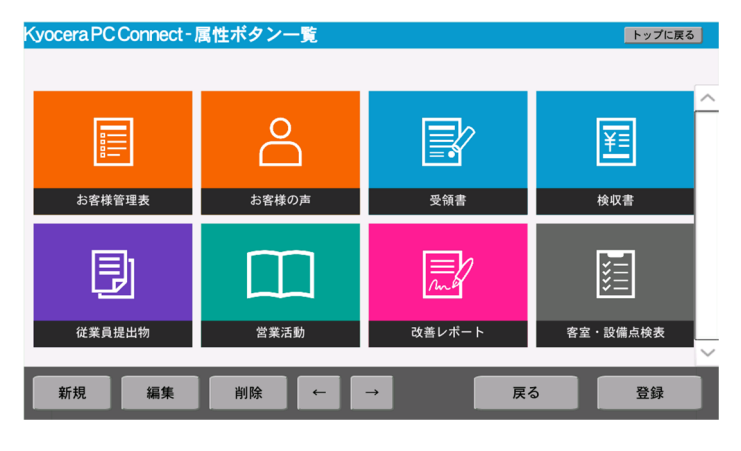

- ① 属性情報のバックアップ準備として以下を用意します。
	- **■用意するもの** 
		- ・作業用 PC
		- ・USB メモリー
- ② トップ画面左下の「設定」ボタンを押下します。

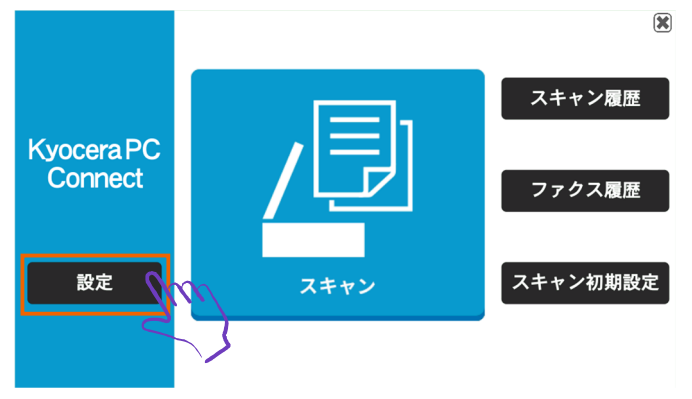

③ 権限認証画面が表示されるので、複合機の管理者ユーザーの「ユーザー名」と「パスワード」を入力します。

**※機種別のデバイス管理者 ID とパスワードについては、複合機の保守担当者または本体マニュアルを参照**Kyocera PC Connect

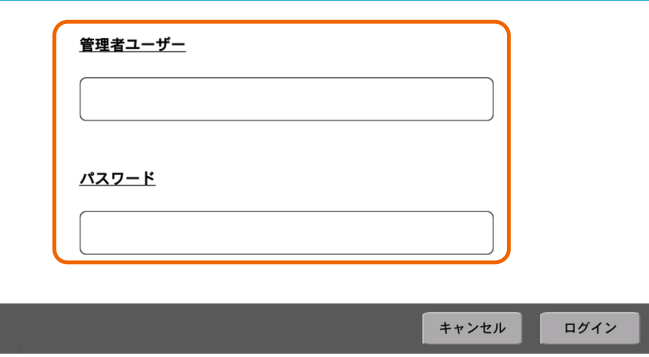

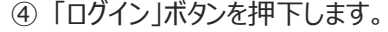

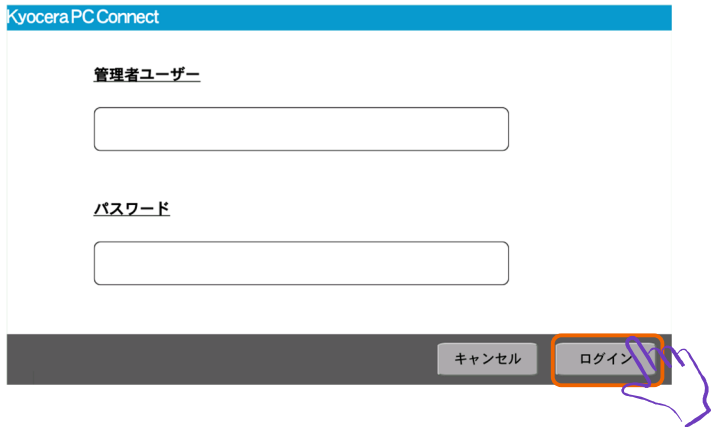

⑤ 管理メニュー画面が表示されるので、①で用意した USB メモリーを複合機に接続します。

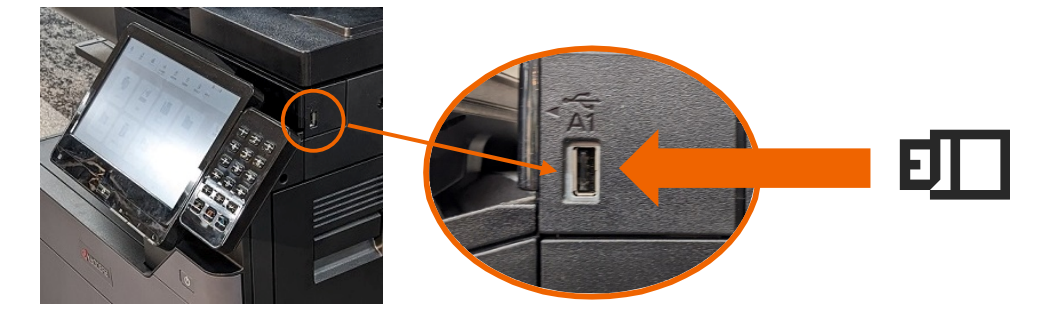

⑥ 「属性エクスポート」ボタンを押下します。

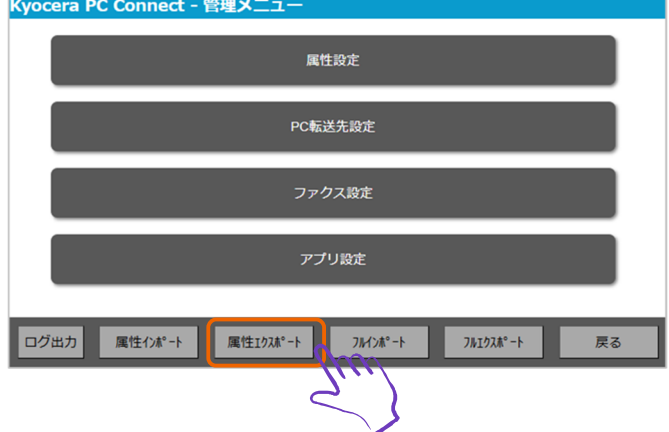

⑦ 属性情報ファイルのエクスポートが正常完了したことを確認します。

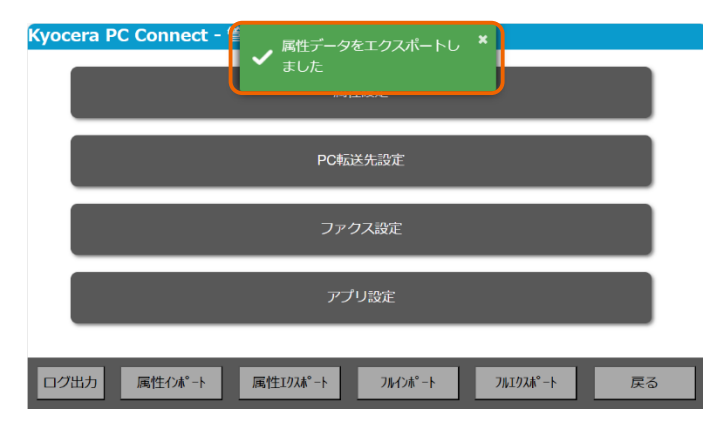

- ⑧ 複合機から USB メモリーを取り外します。
- ⑨ USB メモリーを作業用 PC に接続します。
- ⑩ USB メモリーの直下のフォルダーを開きます。

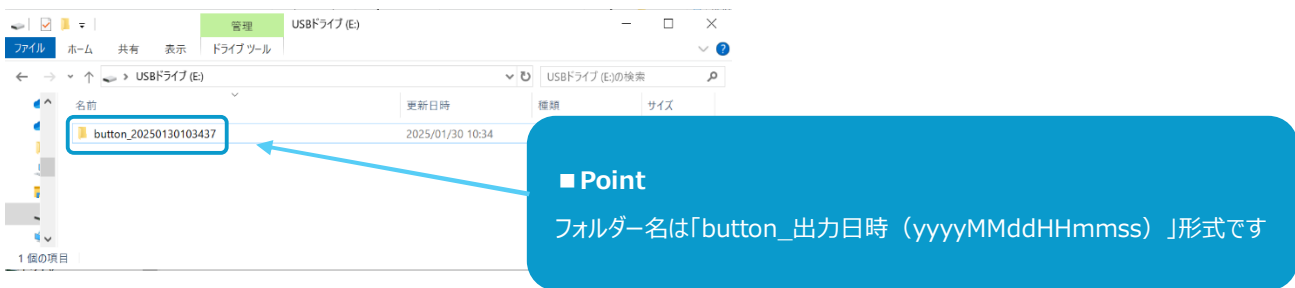

⑪ フォルダー配下に属性情報ファイル一式が格納されていることを確認します。

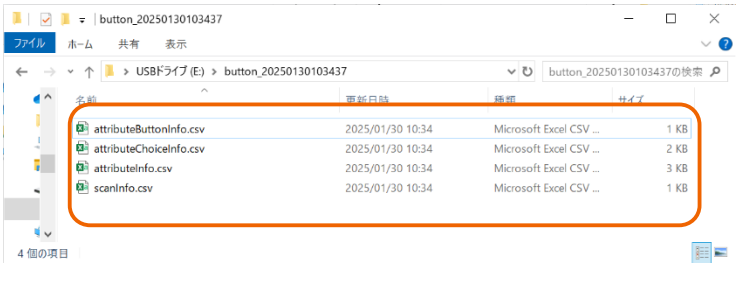

<属性情報ファイル一覧>

- ・attributeButtonInfo.csv
- ・attributeChoiceInfo.csv
- ・attributeInfo.csv
- ・scanInfo.csv

属性情報のバックアップは以上で完了です。

### **2. 属性ボタンをまるごと復元する**

本章では、外部記憶媒体にバックアップした属性情報を復元する方法について解説します。

#### **2.1 属性情報インポート用 USB メモリーを作成する**

① 属性情報インポート用 USB メモリーの作成準備として以下を用意します。

#### **■用意するもの**

・作業用 PC

・USB メモリー

② 属性情報ファイル一式を「1 属性ボタンをまるごとバックアップする」の手順で入手します。

<属性情報ファイル一覧>

- ・attributeButtonInfo.csv
- ・attributeChoiceInfo.csv
- ・attributeInfo.csv
- ・scanInfo.csv
- ③ PC に USB メモリーを接続します。
- ④ 属性情報ファイル一式を USB メモリーの直下に格納します。

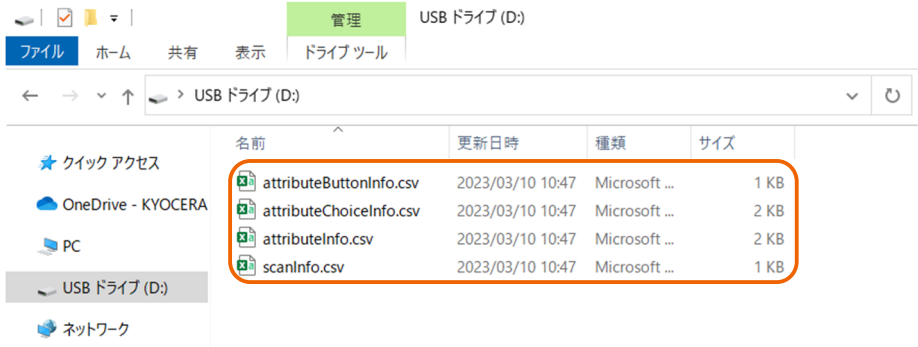

⑤ PC から USB メモリーを取り外します。

属性情報インポート用 USB メモリーの作成は以上で完了です。

#### **2.2 属性情報をインポートする**

**■属性情報インポート前の画面例** 

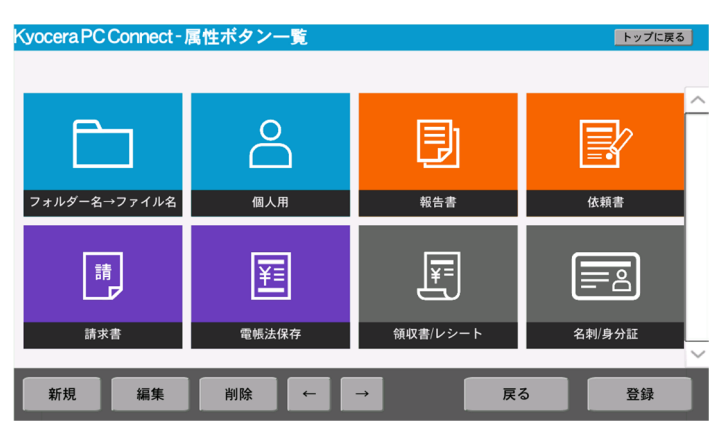

① トップ画面左下の「設定」ボタンを押下します。

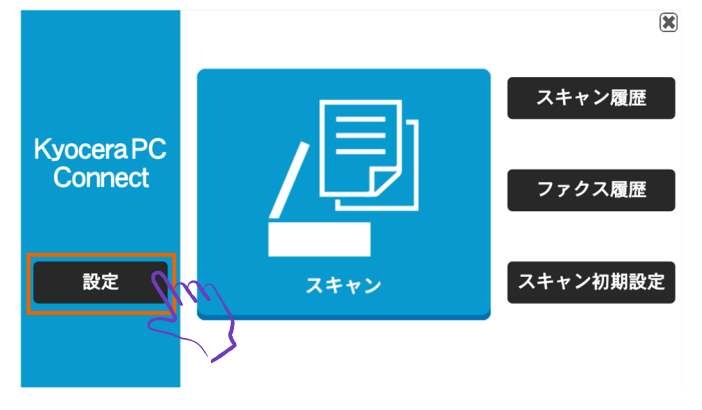

② 権限認証画面が表示されるので、複合機の管理者ユーザーの「ユーザー名」と「パスワード」を入力します。 **※機種別のデバイス管理者 ID とパスワードについては、複合機の保守担当者または本体マニュアルを参照**

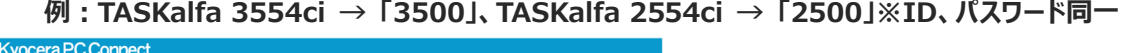

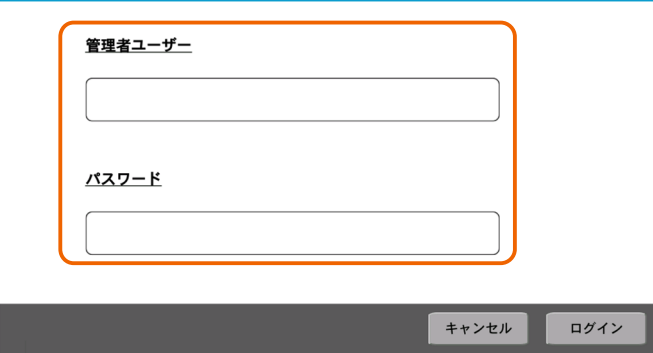

#### ③ 「ログイン」ボタンを押下します。

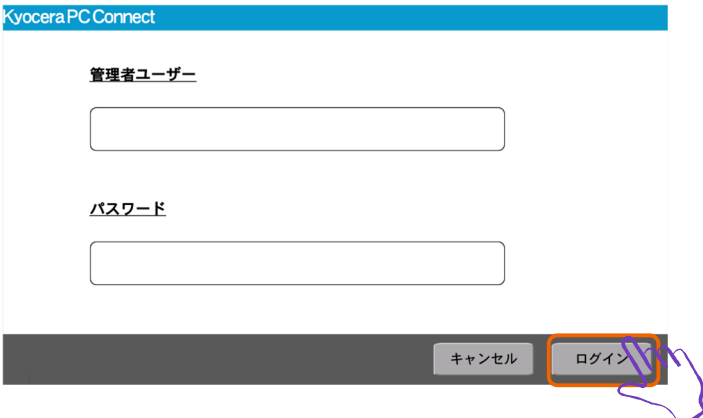

④ 管理メニュー画面が表示されるので、①で用意した USB メモリーを複合機に接続します。

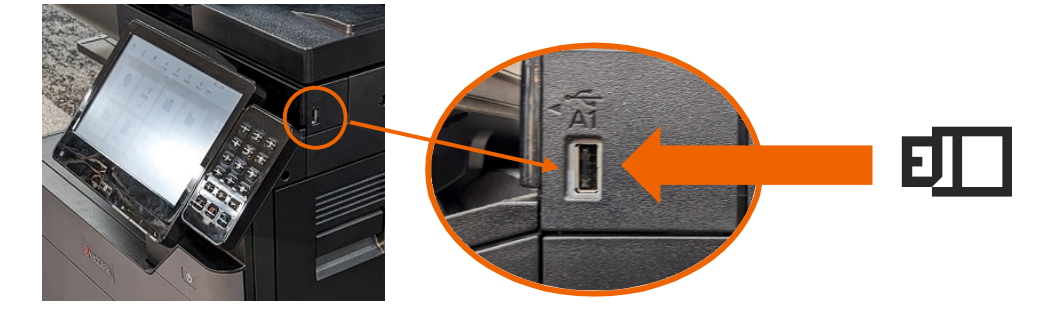

⑤ 「属性インポート」ボタンを押下します。

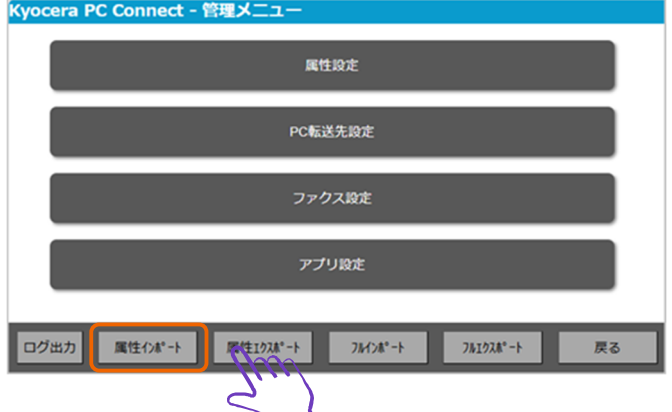

⑥ポップアップが表示されるので、「はい」を押下します。

属性インポートを実行しますか。 はい いいえ 属性イポート 属性功术 フルエクスポ ⑦ 属性情報ファイルのインポートが正常完了したことを確認します。

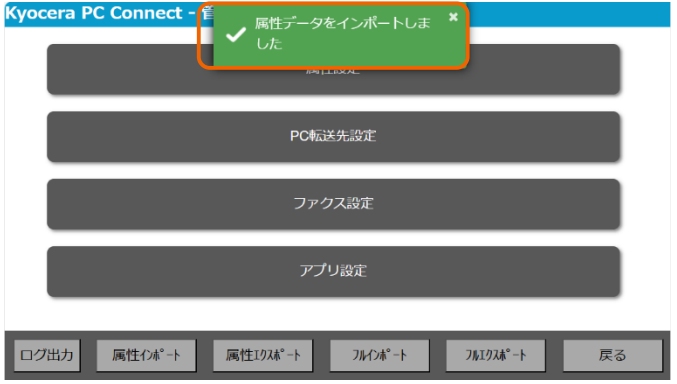

#### **■属性情報インポート後の画面例**

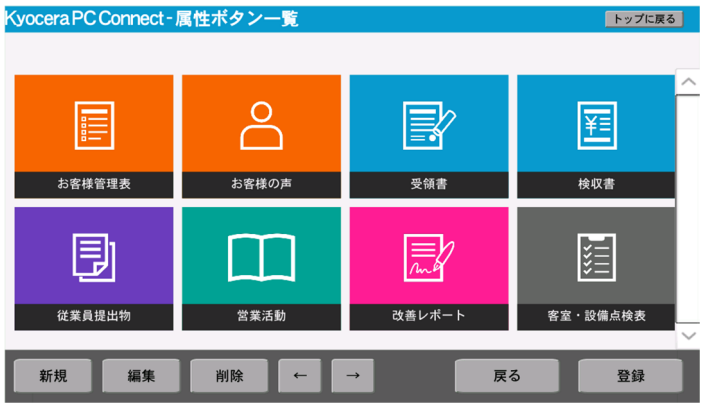

- ⑦ ボタンの配置や属性が変更されていることを確認します。
- ⑧ 複合機から USB メモリーを取り外します。

属性情報のまるごとインポート手順は以上で完了です。

## **3. アプリケーションの設定をバックアップする**

本章では、登録したアプリケーションの設定について、設定値を含めて外部記憶媒体にバックアップする方法について解説します。

- ① 設定情報のバックアップ準備として以下を用意します。
	- **■用意するもの** 
		- ・作業用 PC
		- ・USB メモリー
- ② トップ画面左下の「設定」ボタンを押下します。

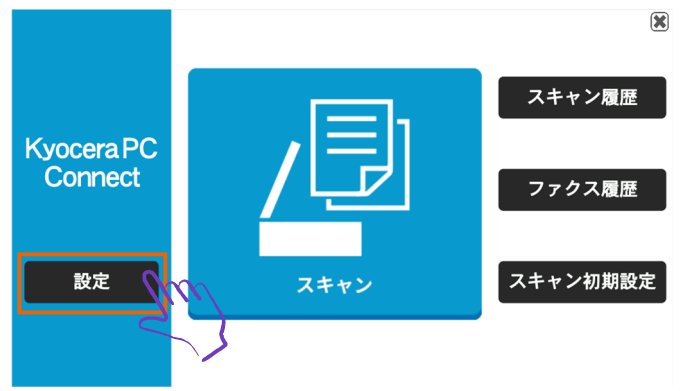

③ 権限認証画面が表示されるので、複合機の管理者ユーザーの「ユーザー名」と「パスワード」を入力します。

#### **※機種別のデバイス管理者 ID とパスワードについては、複合機の保守担当者または本体マニュアルを参照**

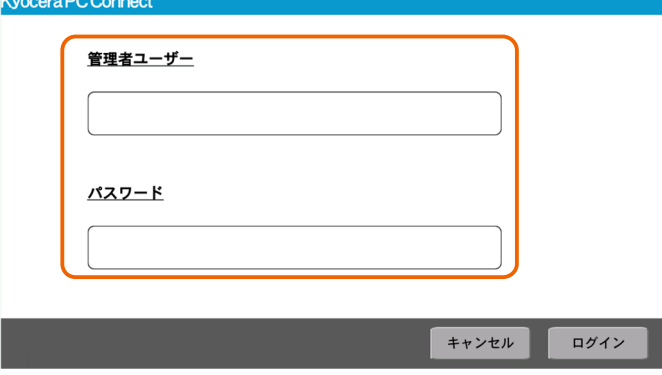

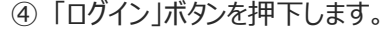

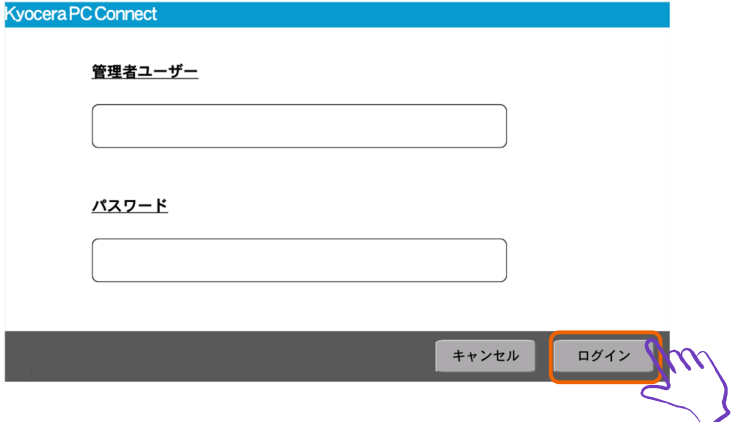

管理メニュー画面が表示されるので、①で用意した USB メモリーを複合機に接続します。

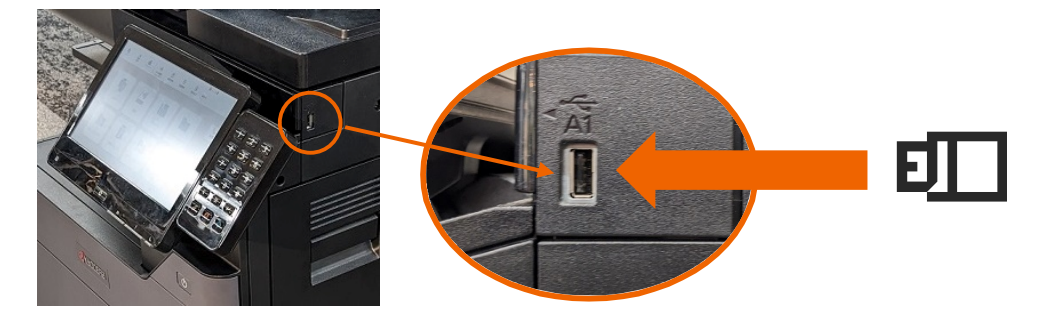

「フルエクスポート」ボタンを押下します。

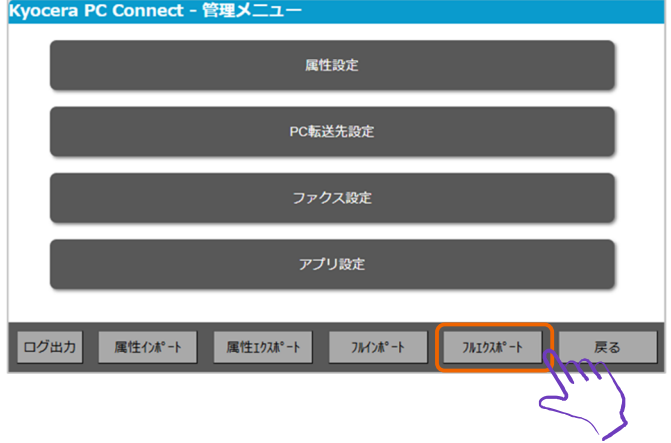

設定ファイルのエクスポートが正常完了したことを確認します。

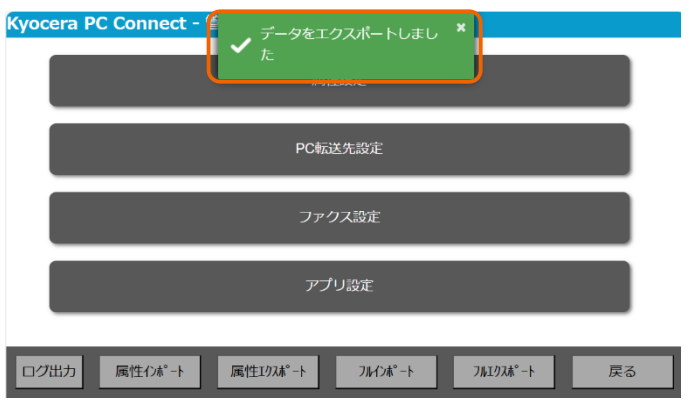

- ⑧ 複合機から USB メモリーを取り外します。
- ⑨ USB メモリーを作業用 PC に接続します。
- ⑩ USB メモリーの直下のフォルダーを開きます。

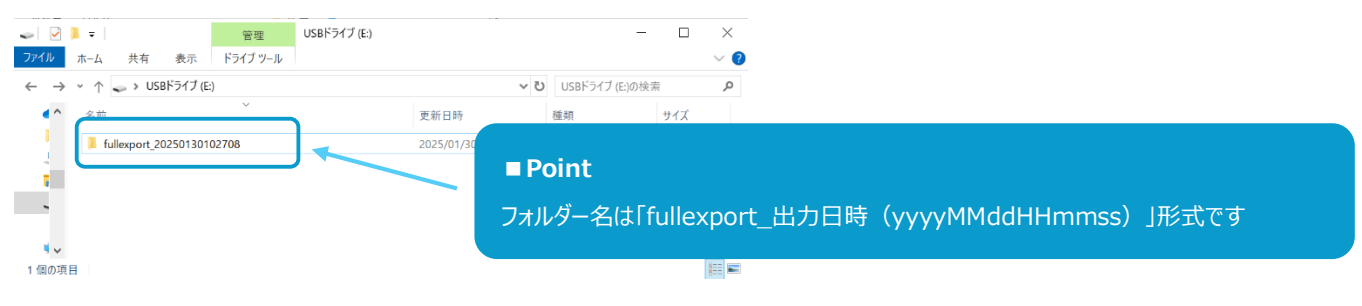

#### ⑪ フォルダー配下に設定ファイル一式が格納されていることを確認します。

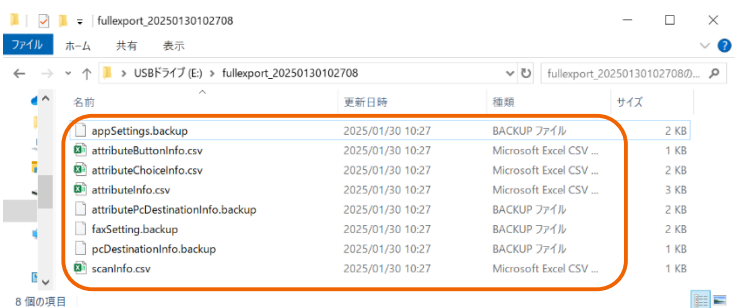

<設定ファイル一覧>

- ・appSettings.backup
- ・attributeButtonInfo.csv
- ・attributeChoiceInfo.csv
- ・attributeInfo.csv
- ・attributePcDestinationInfo.backup
- ・faxSetting.backup
- ・pcDestinationInfo.backup
- ・scanInfo.csv

#### **※画面カスタム適用時は上記に加え、以下のファイルが出力されます。**

- ・custom.css
- ・logo.png
- ・scan.png

設定のバックアップは以上で完了です。

## **4. 設定を復元する**

本章では、外部記憶媒体にバックアップしたアプリケーションの設定を復元する方法について解説します。

#### **4.1 フルインポート用 USB メモリーを作成する**

① フルインポート用 USB メモリーの作成準備として以下を用意します。

#### **■用意するもの**

- ・作業用 PC
- ・USB メモリー

② 設定ファイル一式を「3 アプリケーションの設定をバックアップする」の手順で入手します。

- <設定ファイル一覧>
	- ・appSettings.backup
	- ・attributeButtonInfo.csv
	- ・attributeChoiceInfo.csv
	- ・attributeInfo.csv
	- ・attributePcDestinationInfo.backup
	- ・faxSetting.backup
	- ・pcDestinationInfo.backup
	- ・scanInfo.csv

#### **※画面カスタム適用時は上記に加え、以下のファイルが必要となります。**

- ・custom.css
- ・logo.png
- ・scan.png

#### PC に USB メモリーを接続します。

#### 設定ファイル一式を USB メモリーの直下に格納します。

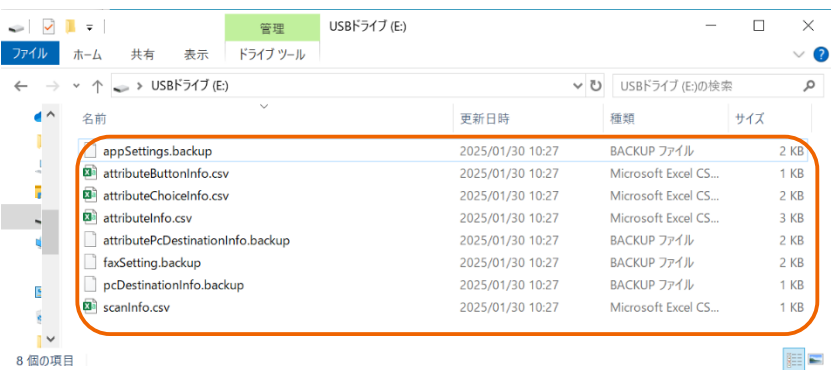

PC から USB メモリーを取り外します。

属性情報インポート用 USB メモリーの作成は以上で完了です。

① トップ画面左下の「設定」ボタンを押下します。

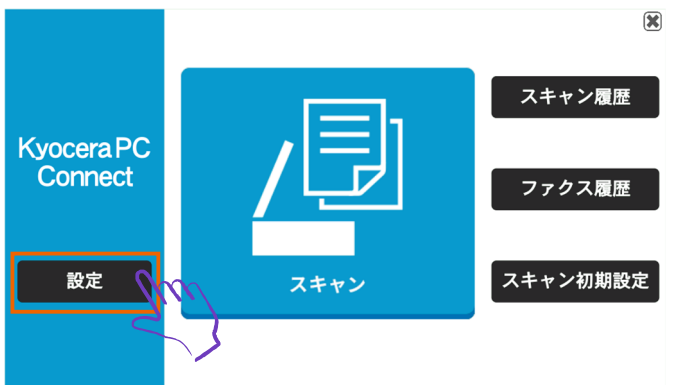

② 権限認証画面が表示されるので、複合機の管理者ユーザーの「ユーザー名」と「パスワード」を入力します。 **※機種別のデバイス管理者 ID とパスワードについては、複合機の保守担当者または本体マニュアルを参照**

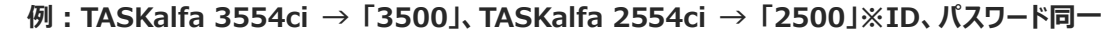

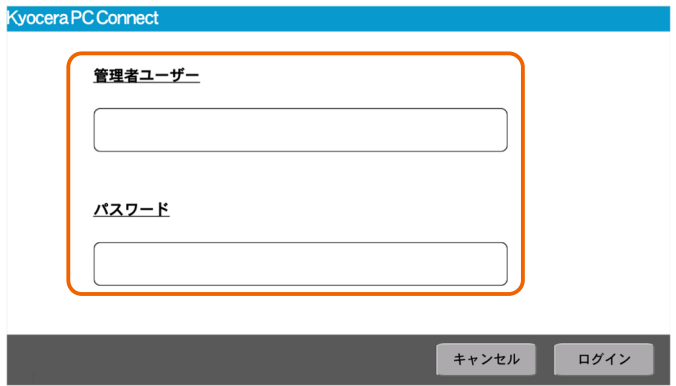

#### ③ 「ログイン」ボタンを押下します。

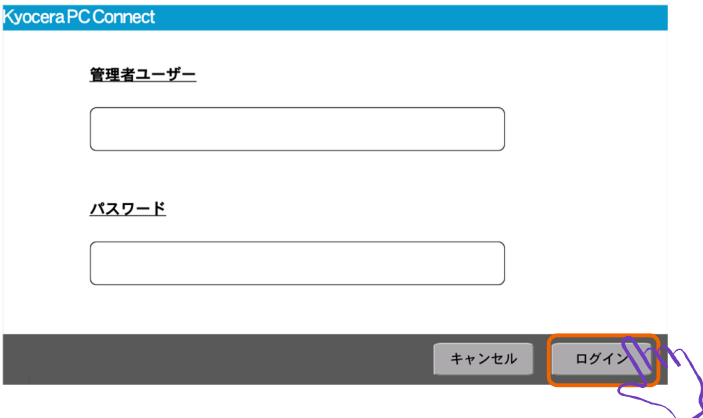

④ 管理メニュー画面が表示されるので、①で用意した USB メモリーを複合機に接続します。

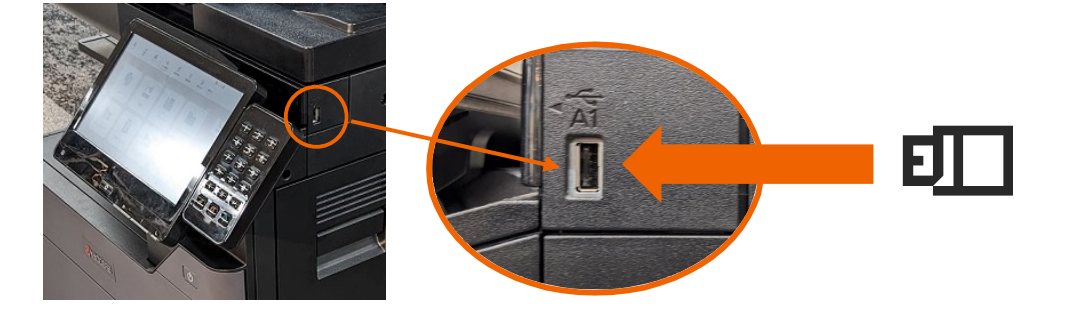

#### ⑤ 「フルインポート」ボタンを押下します。

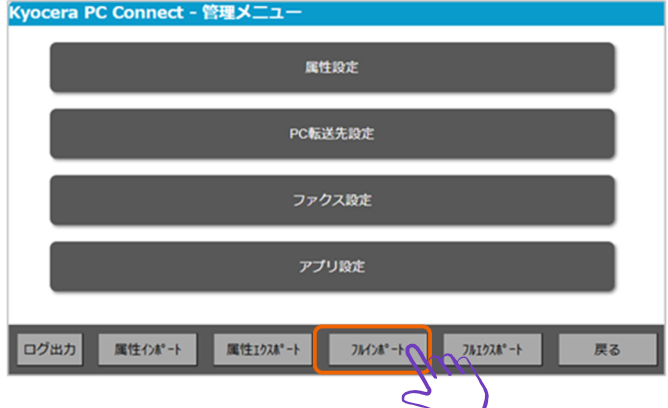

⑥ポップアップが表示されるので、「はい」を押下します。

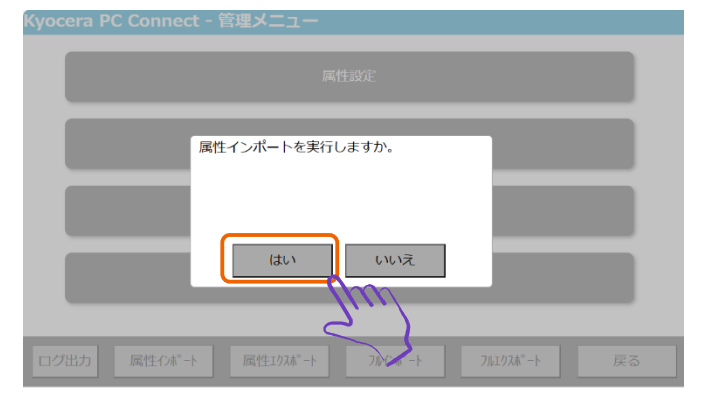

設定ファイルのインポートが正常完了したことを確認します。

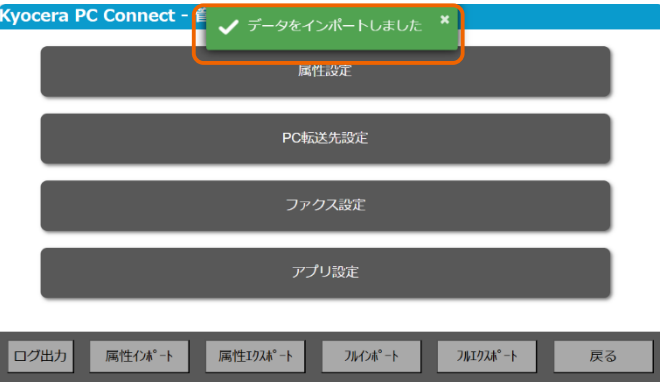

- アプリケーションの設定が変更されていることを確認します。
- 複合機から USB メモリーを取り外します。

フルインポート手順は以上で完了です。